# **Hoe maak je een eduID**

Een eduID is een persoonlijk account voor het Nederlandse onderwijs en onderzoek. Het is onafhankelijk van een onderwijsinstelling, waardoor je er gebruik van kunt maken als je aan meerdere instellingen tegelijk onderwijs wilt volgen. Je registreert je met je persoonlijke emailadres, zodat je ook na je studie nog toegang hebt tot je eduID.

Deze handleiding beschrijft hoe je een eduID aanmaakt en hoe je deze linkt aan jouw universiteit.

#### **1.** Ga naar <https://eduid.nl/>

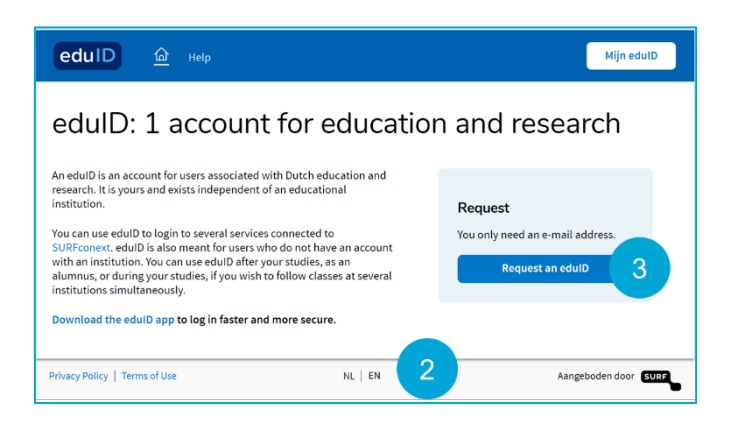

- **2.** Onderaan de pagina kies je NL voor Nederlands en EN voor Engels
- **3.** Klik op *Request an eduID*

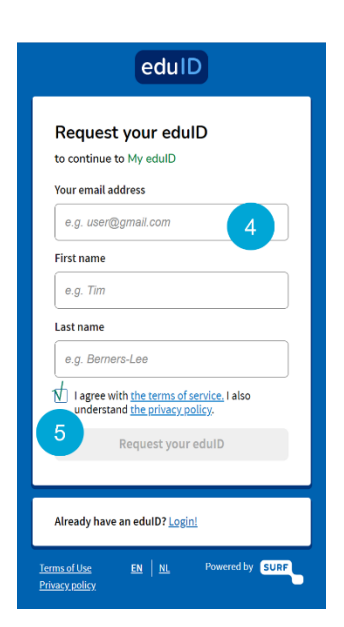

- **4.** Vul je gegevens in en gebruik een privé e-mailadres, zodat je ook toegang tot je eduID na je studie hebt
- **5.** Accepteer de 'terms of service' en klik op *Request your eduID*

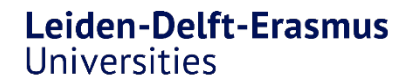

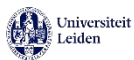

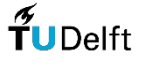

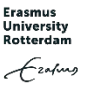

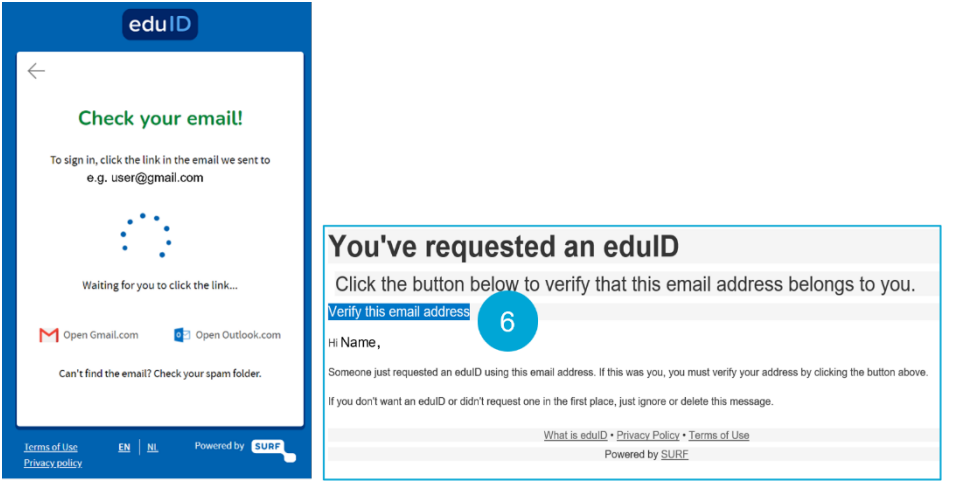

Je ontvangt een e-mail om je account te verifiëren, dit kan een paar minuten duren.

**6.** Klik op *Verify this email address* en je eduID is geactiveerd

## **Twee manieren om veilig in te loggen bij My eduID**

- Door de eduID app te gebruiken
- Door een magische link te gebruiken

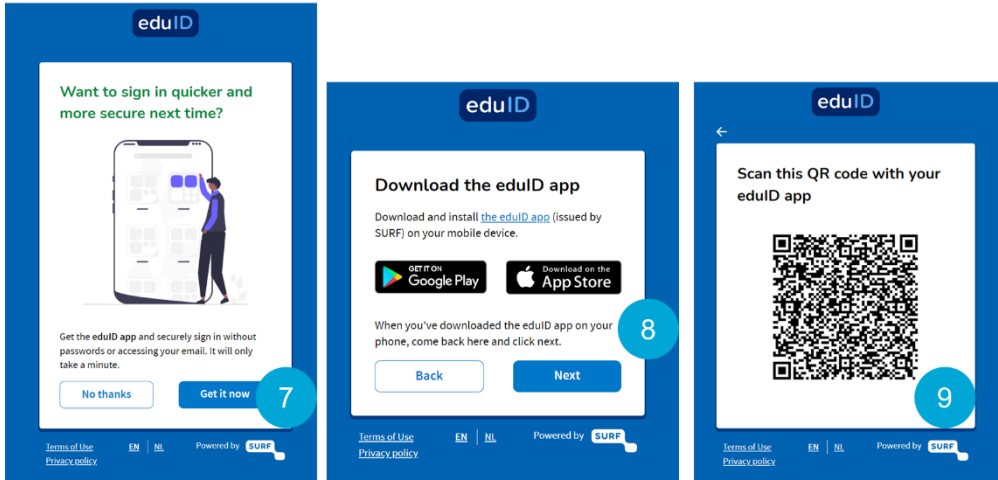

- **7.** Klik op *Get it now* als je de eduID app wilt gebruiken om in te loggen, anders kies je voor *No thanks* en ga je door naar stap 11
- **8.** Download eerst de app op je mobiele telefoon en klik dan op *Next*
- **9.** Scan de QR-code met de app

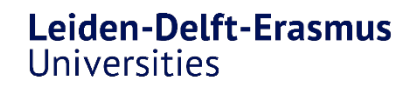

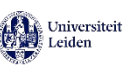

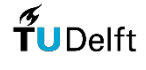

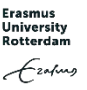

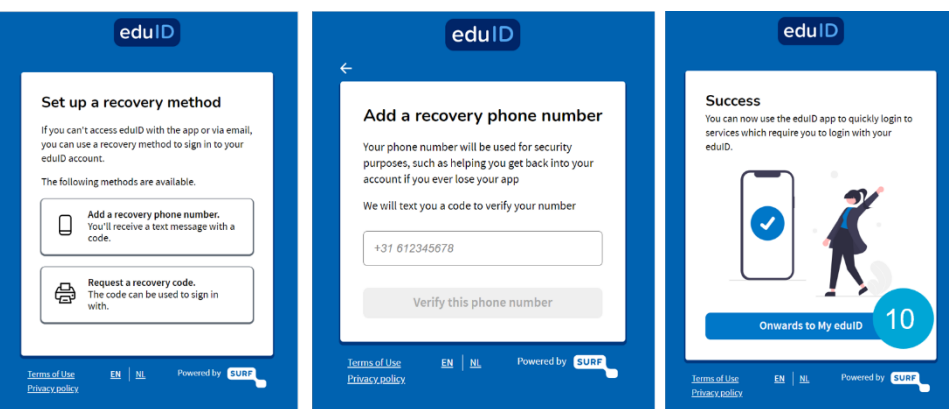

**10.** Je kan een herstel methode kiezen, het gebruik van de telefoon optie wordt aanbevolen, en klik op *Onwards to my eduID*

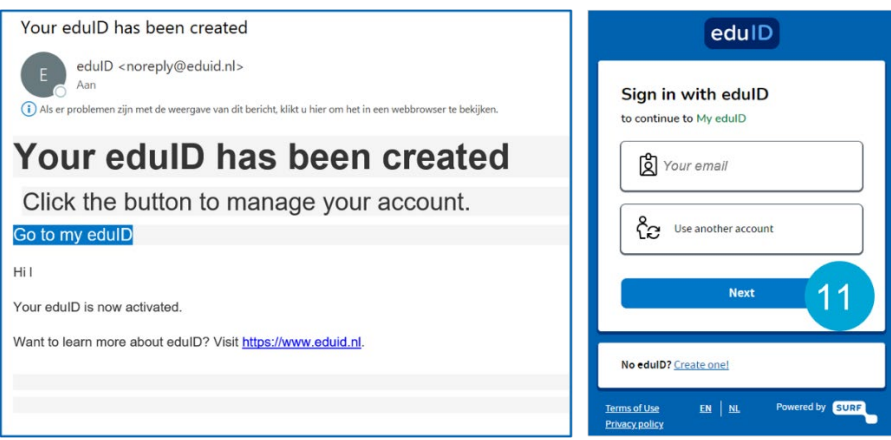

**11.** Wanneer je geen gebruik wilt maken van de app ga dan naar de e-mail die naar je is gestuurd en klik op *Go to my eduID*

Klik op *Next* om naar My eduID te gaan

### **Koppel je eduID aan je universiteit**

Je hebt eduID nu succesvol aangemaakt. De volgende stap is om je eduID te koppelen aan de universiteit waar je studeert.

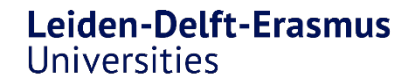

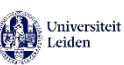

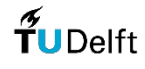

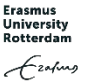

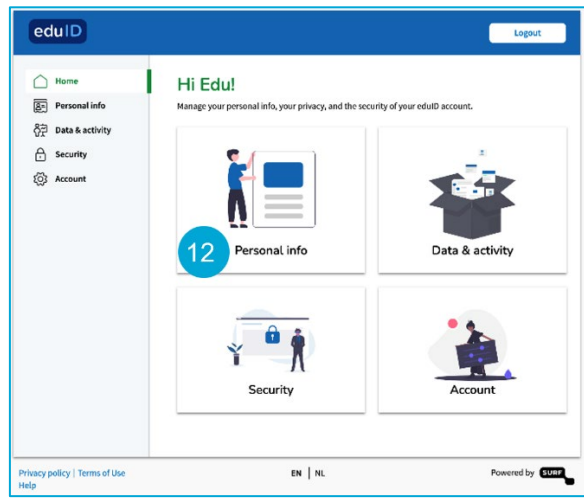

#### **12.** Login bij eduID en ga naar *Personal Info*

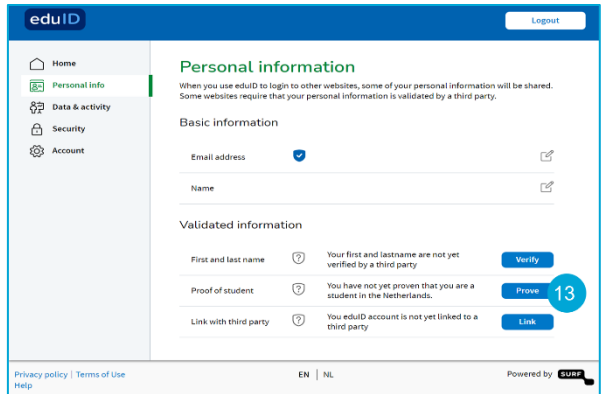

#### **13.** Klik op *Prove*

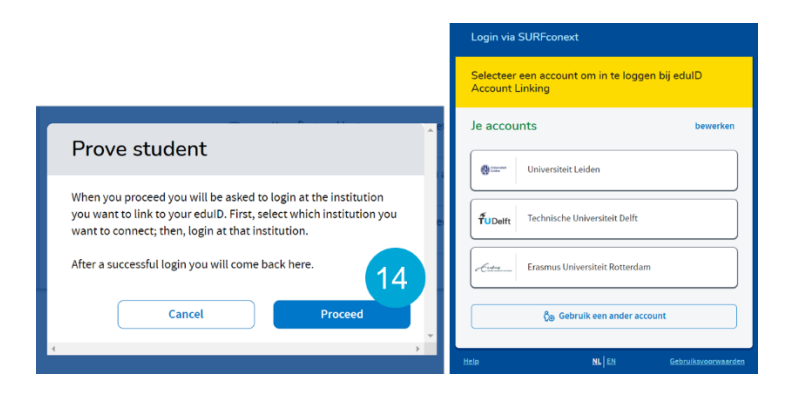

**14.** Klik op *Proceed* en kies voor jouw universiteit.

Login met je gebruikersnaam en wachtwoord van jouw universiteit en geef toestemming

### **Nu heb je een eduID om een leven lang te leren**

Ga naar Mijn eduID om te controleren of je universiteit succesvol is gekoppeld aan je eduID of dat je je eduID wilt verwijderen.

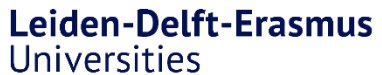

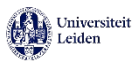

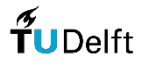

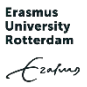

**Heb je nog vragen of heb je hulp nodig?**

**Stuur dan een e-mail naar help@eduID.nl**

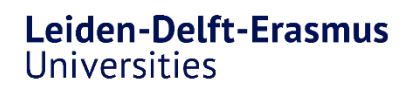

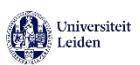

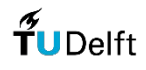

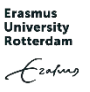